# Using gnverify on MS Windows 10

### Dmitry Mozzherin

#### 2020-04-21 16:39:27

## Contents

| Installation                              | 1 |
|-------------------------------------------|---|
| Usage                                     | 2 |
| Making goverify available from any folder | 3 |

#### Installation

1. Go to https://github.com/gnames/gnverify/releases/latest and download zip file for windows (it will have a version higher than on the picture).

This zip file contains just one compressed executable file.

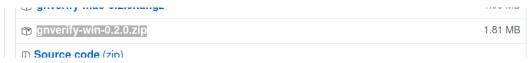

2. Create a folder called bin in your home folder (This is the folder with Downloads, Pictures, Desktop folders).

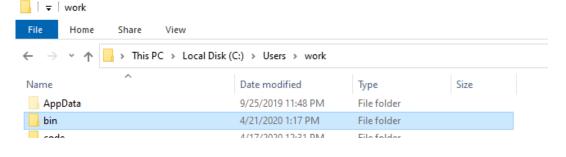

3. Unzip gnverify.exe file from the zip and place it into the bin folder.

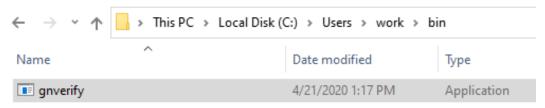

- 4. Create data folder in your home folder.
- 5. Open your data in Excel or Word and save scientific names, one per line or per row in a text file or tabseparated (TSV) file. Place this file into data folder. In our example, we will call the file my-checklist.tsv.

6. Note the position of the field that contains name-strings to verify. If you have it as the first/only field, no action is needed, but if it is the second, or the third etc. field in your tab-separated value, remember the number of the field. You will need to enter it for the **name\_field** option.

## Usage

1. Push Win-R buttons on your keyboard to get a command prompt. Type there "PowerShell" and press the OK button.

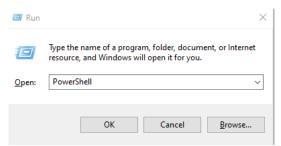

2. You will see the PowerShell terminal window. Type the following commands:

```
cd ~\bin
gnverify "Plantago major"
```

After a short delay, you should see a result printed on the screen as a comma-separated value output. For the next step, we will read data from a file and save the resulting output into a new file.

```
Windows PowerShell
Windows PowerShell
Copyright (C) Microsoft Corporation. All rights reserved.

Try the new cross-platform PowerShell https://aka.ms/pscore6

PS C:\Users\work> cd ~\bin
PS C:\Users\work\bin> gnverify "Plantago major"
Kind,MatchType,SuppliedId,ScientificName,MatchedName,MatchedCanonical,TaxonId,CurrentName,EditDistance,DataSourceId,DataSourceTitle,ClassificationPath
BestMatch,Exact,,Plantago major,Plantago major Elliott,Plantago major,53918411,Plantago rugelii Decne.,0,1,Catalogue of Life,Plantae|Tracheophyta|Magnoliopsida|Lamiales|Plantaginaceae|Plantago|Plantago rugelii
PS C:\Users\work\bin>
PS C:\Users\work\bin>
PS C:\Users\work\bin>
PS C:\Users\work\bin>
PS C:\Users\work\bin>
PS C:\Users\work\bin>
PS C:\Users\work\bin>
PS C:\Users\work\bin>
```

3. To map data from your checklist to, for example, Catalogue of Life data, type:

```
gnverify ..\data\my-checklist.tsv -s 1 -p > ..\data\my-checklist-col-map.csv
```

This command will verify your names against data in Catalogue of Life and send resulting output to a new file. Now this file can be opened in Excel or Google Doc.

If the name-string field, often labelled as ScientificName is not the first/only field in your data file, you have to enter the number for that field using -name\_field option. For example, if you have ScientificName as the third field in your file, enter:

4. To learn more about options of gnverify type

```
gnverify --help
```

```
PS C:\Users\users\upers\upers\
```

You can also read about goverify at its github site

## Making goverify available from any folder

You can always run gnverify from the bin folder, but it is not very convenient. For example, you might like to run it from your data folder.

1. To make gnverify available from any folder press the Win button and choose settings.

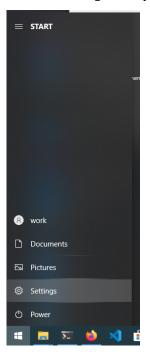

2. You will see settings windows with a search prompt in the center. Type "env" in the search prompt, and you will see a couple of returned results. Choose "Edit environment variables for your account".

#### Windows Settings

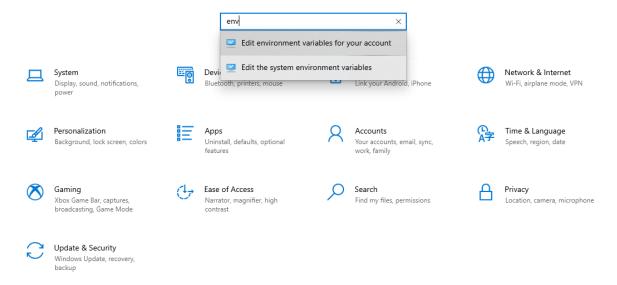

3. Now we need to find Path variable in the first window, select it and push the "Edit" button

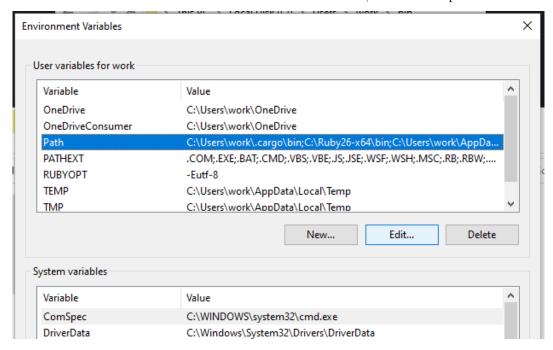

4. When you see Edit window, push the "New" button and type in either a full path to the bin folder (Something like C:\Users\my-user\bin) or %USERPROFILE%\bin

Environment Variables

Va
Ot
Ot
Ot
Other Action (Cally Sers North). Cargo\bin
New

Edit

Browse...

Delete

Move Up

Move Down

Edit text...

Cancel

Cancel

OK

OK

٨

%USERPROFILE%\AppData\Local\Microsoft\WindowsApps

5. Now you can use gnverify from any folder in PowerShell or cmd terminal window.

cd ~\data
gnverify my-checklist.tsv

C:\Ruby26-x64\bin

%USERPROFILE%\bin

Or

Pa

PΑ

RL TE

TN

Syste

Va

Cc

Dr NI OS Pa PA PF